# *MĚŘICÍ, ZÁZNAMOVÁ A ŘÍDÍCÍ ÚSTŘEDNA MS6*

**Dodatky k návodu k použití**

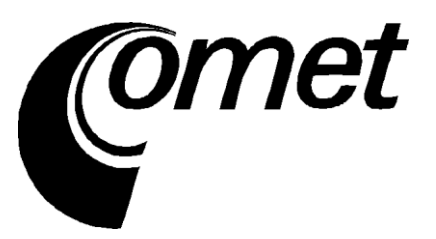

#### **OBSAH:**

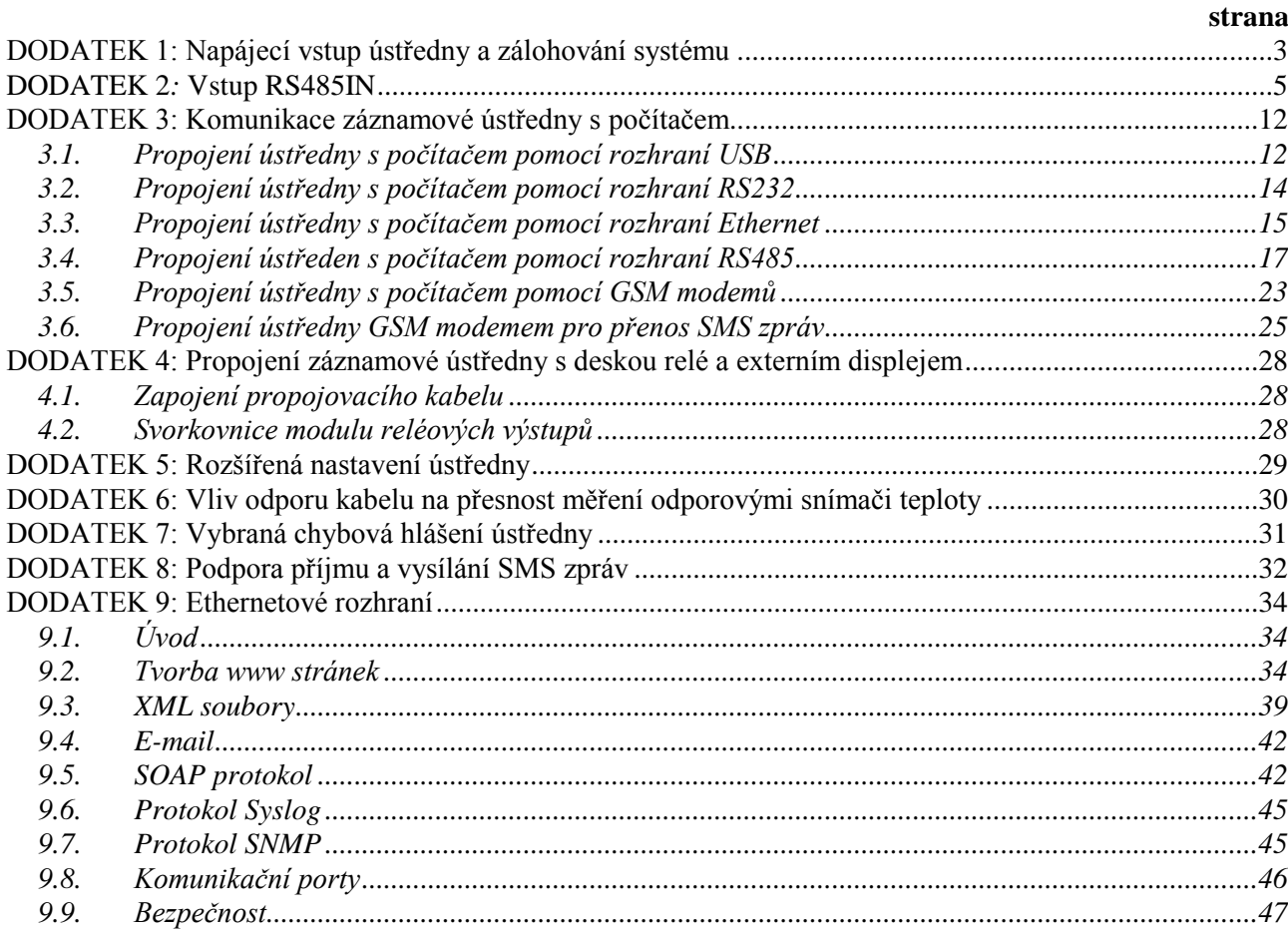

**Copyright:** COMET System, s.r.o. Tento návod k obsluze je zakázáno kopírovat a provádět v něm změny jakékoliv povahy bez výslovného souhlasu firmy COMET System, s.r.o. Všechna práva vyhrazena.

Firma COMET System, s.r.o. provádí neustálý vývoj a vylepšování svých produktů. Proto si vyhrazuje právo provést technické změny na zařízení/výrobku bez předchozího upozornění.

## <span id="page-2-0"></span>**DODATEK 1: Napájecí vstup ústředny a zálohování systému**

#### **1. Zapojení napájecího konektoru**

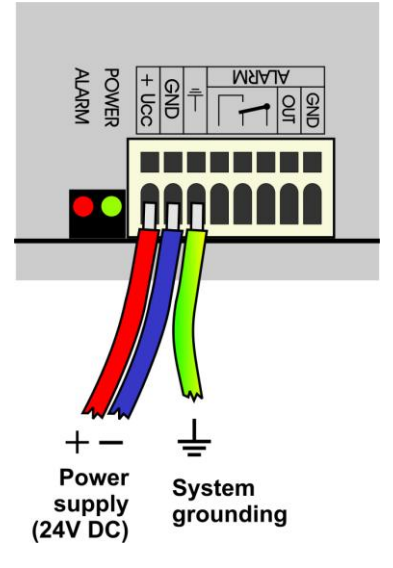

#### **2. Vlastnosti napájecího vstupu**

Napájecí napětí ústředny je 24V DC. Odběr ústředny se může lišit podle druhu připojených periferií, přibližně jej můžete určit podle níže uvedené tabulky. Je nutno upozornit, že záporný pól napájecího konektoru je galvanicky spojen s interní GND ústředny a tedy tím i se vstupy (svorka GND a COM) a s napěťovým výstupem ALARMu. Celý systém je vhodné uzemnit, zejména při používání impulsních napájecích zdrojů. K tomu slouží zvláštní svorka.

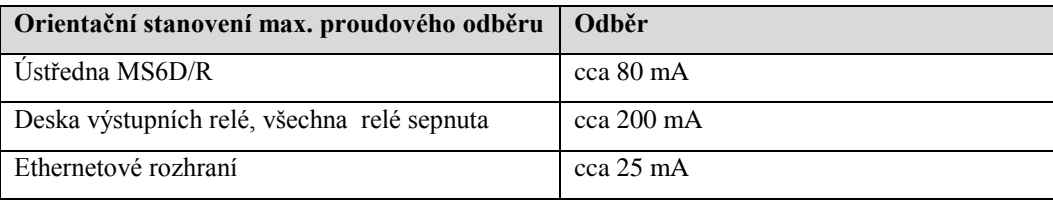

#### **3. Zálohování systému při výpadku sítě**

V případě, že potřebujete zálohovat funkci záznamové ústředny pro případ výpadku síťového napájení, nejprve stanovte přibližný proudový odběr celého systému a podle požadované doby zálohování vyberte vhodný záložní zdroj. Pokud potřebujete informovat obsluhu ústředny nebo vzdáleného uživatele o provozu z baterie, pak některý ze vstupních kanálů nastavte jako binární vstup a propojte jej s výstupem zálohovacího zdroje signalizujícím bateriový provoz.

Při instalaci napájecích a záložních zdrojů je nutno se řídit platnými bezpečnostními předpisy a doporučeními, které jsou uvedeny v návodech jednotlivých výrobců zdrojů. Přívody k bateriím musí být vhodného průřezu. Při návrhu zálohování je nutno vzít v úvahu povolený teplotní rozsah zdroje a baterie.

#### **Doporučené zálohovací systémy:**

#### **a) Záložní zdroj AWZ224, výrobce Pulsar sp.j., Polsko**

K tomuto zdroji je nutné dokoupit 2 ks olověných akumulátorů 12V/7Ah v hermetickém bezúdržbovém provedení, např. typ ELNIKA 12V/7.2Ah. Zdroj je určen k montáži na svislou nehořlavou podložku (stěnu) s dostatečným prouděním vzduchu a má krytí IP20. Není vhodný k montáži do uzavřeného rozvaděče. Bližší údaje jsou uvedeny v návodu výrobce.

*Tento záložní zdroj je schopen napájet záznamovou ústřednu se snímači s proudovým odběrem 200mA po dobu cca 35 hodin. Vybité akumulátory se nabijí na plnou kapacitu za cca 14 hodin.*

Základní propojení se provede podle manuálu výrobce. Ústřednu připojíte takto: svorku **–OUT** zdroje přivedete na svorku **GND** napájecího konektoru ústředny, svorku **+OUT** zdroje přivedete na svorku **+Ucc**. V případě, že potřebujete poskytnout informaci ústředně o bateriovém provozu, pak jeden kanál ústředny nastavte jako binární vstup a propojte svorku **BS** zdroje se svorkou **IN** binárního vstupu. V SW stavu "OFF" bude odpovídat "Síťový provoz" a stavu "ON" bude odpovídat "Bateriový provoz". Vhodným nastavením podmínek a alarmů můžete informovat uživatele o přechodu na bateriový provoz.

#### **b) Záložní zdroj MINI-DC-UPS/24DC/2 s baterií MINI-BAT/24DC/1.3AH, výrobce Phoenix Contact**

Tento zdroj je určen k montáži na 35mm DIN lištu ve skříni MP033 a sestává ze dvou modulů - UPS a baterie. Bližší údaje jsou uvedeny v návodu výrobce.

*Tento zdroj je schopen zálohovat systém o odběru 200 mA nejméně 3 hodiny, systém o odběru 500 mA nejméně 2 hodiny, systém o odběru 1A nejméně 1 hodinu. Vybitý akumulátor se nabije na plnou kapacitu za cca 3 hodiny.*

Základní propojení proveďte podle manuálu výrobce. Baterii (bez pojistky) připojte v odpovídající polaritě na svorky **+/- Battery**, výstup zdroje **–Out** připojte na svorku **GND** napájecího konektoru ústředny a výstup **+Out** zdroje připojte na svorku **+Ucc** ústředny.

Pokud potřebujete poskytnout informaci ústředně o bateriovém provozu, pak se jeden vstupní kanál nastavte jako binární a propojte se svorku **Bat.mode** se svorkou **IN** tohoto vstupu. Pozor – dále mezi svorky IN a GND připojte rezistor 2k2 dimenzovaný nejméně na 0.3W. V případě dodání kompletního systému toto bude již připraveno. V SW stavu "OFF" bude odpovídat "Síťový provoz" a stavu "ON" bude odpovídat "Bateriový provoz". Vhodným nastavením podmínek a alarmů můžete informovat uživatele o přechodu na bateriový provoz.

#### *Příklad zálohovaného systému:*

*Je požadavek zálohovat záznamovou ústřednu MS6 s 10 vstupními kanály pro snímače Pt1000 a 6 kanály (4 až 20) mA. Na proudové vstupy budou připojeny 3 snímače T3110. Ústředna bude připojena do počítačové sítě přes Ethernetové rozhraní a bude opatřena externím GSM modemem Wavecom, který bude napájen ze stejného zdroje, jako ústředna.*

*Celkový odběr systému: 80mA (MS6D) + 6x20mA (6 x proudový vstup při max. proudu) + 40mA (Ethernetové rozhraní) + cca 100mA (GSM modem) = 340 mA.*

*Pomocí zálohovacího zdroje AWZ224 lze dosáhnout až cca 20 hodin zálohovaného provozu, pomocí systému MINI-DC-UPS jsou to necelé 3 hodiny zálohovaného provozu. V uvedeném výpočtu bylo předpokládáno, že nedojde ke zkratu proudových smyček na vstupech. V opačném případě by bylo třeba uvažovat proud cca 40mA/vstup.*

## <span id="page-4-0"></span>**DODATEK 2***:* **Vstup RS485IN**

#### **Co můžete ke vstupu připojit:**

- zařízení, které má komunikační linku RS485 (na straně ústředny je linka galvanicky oddělená)
- zařízení, které podporuje komunikační protokol ModBUS RTU nebo ADVANTECH, přičemž každou měřenou veličinu musíte být schopni získat samostatným příkazem (nikoliv stav, kdy se jedním příkazem načte více vstupních veličin)
- na vstup můžete připojit 1 až 16 vstupních zařízení  $\bullet$
- k ústředně jsou tímto způsobem připojitelné snímače Comet Tx4xx, případně zařízení jiných výrobců (jednovstupové 4011,4012,4013,4014D, vícevstupové 4017 atd.)
- na vstup nelze současně připojovat zařízení pracující s různými komunikačními rychlostmi nebo  $\bullet$ s různými komunikačními protokoly

#### **Do kterých svorek snímače připojit:**

- snímače nebo jiná vstupní zařízení připojíte na svorky pro RS485 vstup (vedle vstupní svorkovnice, nezaměňovat s komunikačním rozhraním RS485 pro komunikaci s počítačem!)
- $\bullet$ pokud nastavíte vstupní kanál na RS485, nebudou se naměřené hodnoty číst ze svorek tohoto kanálu, ale ze svorek RS485 vstupu
- Pomocné svorky +24V a GND můžete využít pro napájení připojených snímačů, maximálně do  $\bullet$ odběru 400 mA.

#### **Jak nastavit systém měřicí ústředny spolu se vstupními zařízeními:**

- Každé ze vstupních zařízení připojte samostatně k počítači a nastavte mu tyto parametry:
	- adresu vstupního zařízení
	- vhodnou komunikační rychlost, pro všechna zařízení musí být **stejná**
	- komunikační protokol (opět musí být **stejný** pro všechna připojená zařízení) a další nastavení pro tento protokol specifická

Některé typy vstupních zařízení mohou požadovat propojení vnitřní propojky Init, řiďte se pokyny manuálu k těmto zařízením.

- $\bullet$ Jednotlivá vstupní zařízení mezi sebou propojte do sítě RS485 a linku připojte na vstupní svorky RS485 vstupu ústředny. Zapněte napájení.
- jiný způsob nastavení snímačů:
	- spojte počítač a záznamovou ústřednu kabelem RS232 nebo USB
	- na vstup RS485IN připojte snímač, který do sítě chcete přidat
	- v PC spusťte program pro nastavování snímačů (např. TSensor)
	- na displeji na ústředně (nepracuje pro externí terminál) stiskněte při připojení RS232 klávesy "Up" a "Down", držte je stlačené a zapněte napájení ústředny. Na ústředně se objeví nápis Tunnel RS232<==>RS485IN (při USB připojení stiskněte klávesy "Menu" a "Down").
	- pomocí obslužného programu pro snímače můžete nyní přímo konfigurovat připojené snímače

Příklad připojení prvního snímače:

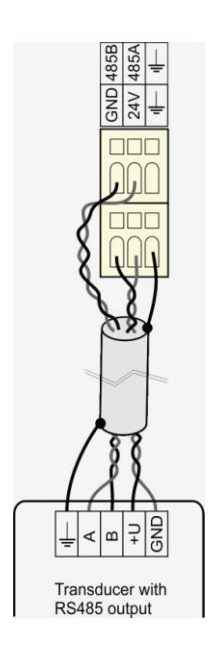

Příklad propojení snímačů mezi sebou:

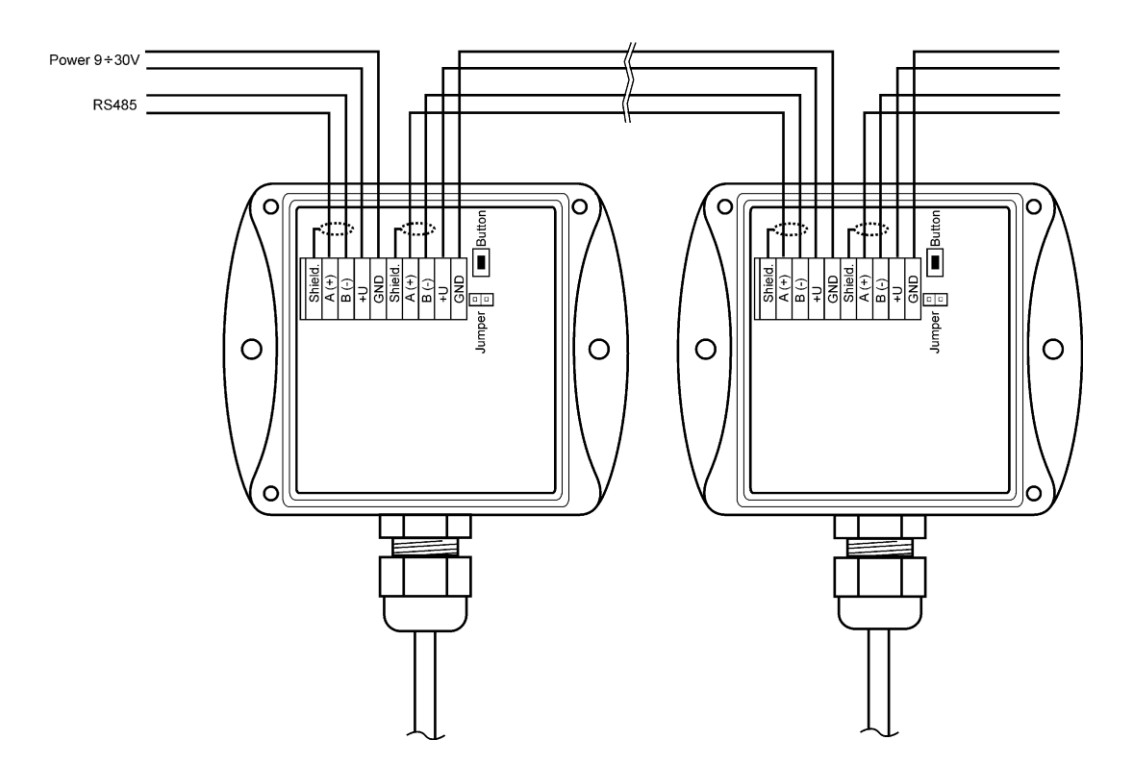

Spusťte uživatelský SW k záznamové ústředně a proveďte nastavení ústředny *Konfigurace – Nastavení ústředny.* Zde na záložce *Kan..Označení a přepočty* nastavte pro každý kanál navíc tyto položky:

- *Adresa zařízení (RS485)***:** zadejte adresu vstupního zařízení, které bude tímto kanálem záznamové ústředny obsluhováno.
- *Komunikační rychlost*: zadejte rychlost, na kterou jste vstupní zařízení předtím nastavili
- *Maximální čekací doba***:** jakou dobu bude ústředna čekat na odpověď od vstupního zařízení, je nastavitelná v rozsahu 30 až 210 ms. Pokud do této odpověď nepřijde, hlásí se chyba (Error 3).

- *Komunikační protokol*: můžete použít buď ModBus (doporučujeme pro současně vyráběné snímače Comet) nebo Advantech.

#### **pro ModBus protokol:**

-

- *Zdrojová data***:** specifikace, z jakého prostoru snímače se mají data získávat. Pro snímače Comet lze použít jak čtení uložených registrů, tak vstupní brány bez rozlišení.
- *Adresa čteného registru*: zde zapište adresu registru s Vám požadovanou měřenou veličinou podle specifikace připojeného zařízení. Adresu lze zadávat v rozsahu 0 až 65535. **POZOR** – tato adresa odpovídá fyzické adrese registru. Jsou různé způsoby vyjádření této adresy, proto může dojít k nesouladu, pokud snímač nastavíte programem od výrobce a adresou, která je fyzicky přítomna při komunikaci. Důkladně si prostudujte popis k připojovanému zařízení. Někdy se udávaná adresa shoduje s fyzickou adresou registru, jindy je zaveden posuv o 1 (zadávané adrese 1 odpovídá fyzická adresa 0) a jindy je posuv 40 000 nebo také 40 001 (zadávané adrese 40 001 odpovídá fyzická adresa 0). Např. v posledním případě pokud je v dokumentaci uvedeno, že data jsou na adrese 40 005, je nutno zadat adresu registru 4. Snímače Comet používají tyto fyzické adresy registrů:

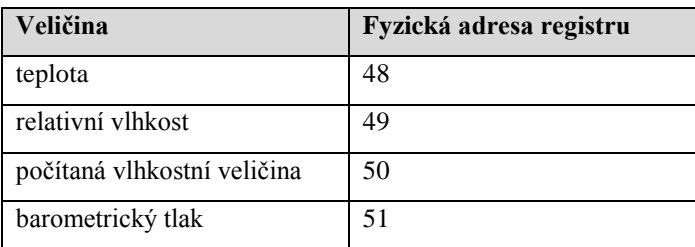

Formát dat: musí odpovídat specifikaci zařízení, pokud použijete adresy z výše uvedené tabulky pro snímače Comet, použijte formát dat Signed. Pak v Přepočtech zadejte: naměřené hodnotě 0 bude odpovídat zobrazená hodnota 0, naměřené hodnotě 10 bude odpovídat zobrazená hodnota 1 (snímače používají formát integer\*10).

*Poznámka: Snímače Comet umožňují také vyčítat s lepším rozlišením ve formátu float uC, adresy registrů jsou pak 8,10,12 a 14 pro odpovídající veličiny. Podpora float uC formátu u těchto snímačů není standardně v dokumentaci uváděná.*

#### **pro Advantech protokol:**

- *Vícevstupé zařízení***:** Pokud jedno vstupní zařízení měří více veličin, pak zaškrtneme toto políčko.
- *Číslo vstupního kanálu***:** platí pro vícevstupé zařízení. Je to číslo v rozsahu 0 až 15
- *Kontrolní součet***:** musí odpovídat nastavení snímače

Po tomto nastavení se s RS485 vstupem pracuje stejně jako s běžnými analogovými kanály.

#### **Podrobnější popis funkce vstupu:**

Princip komunikace:

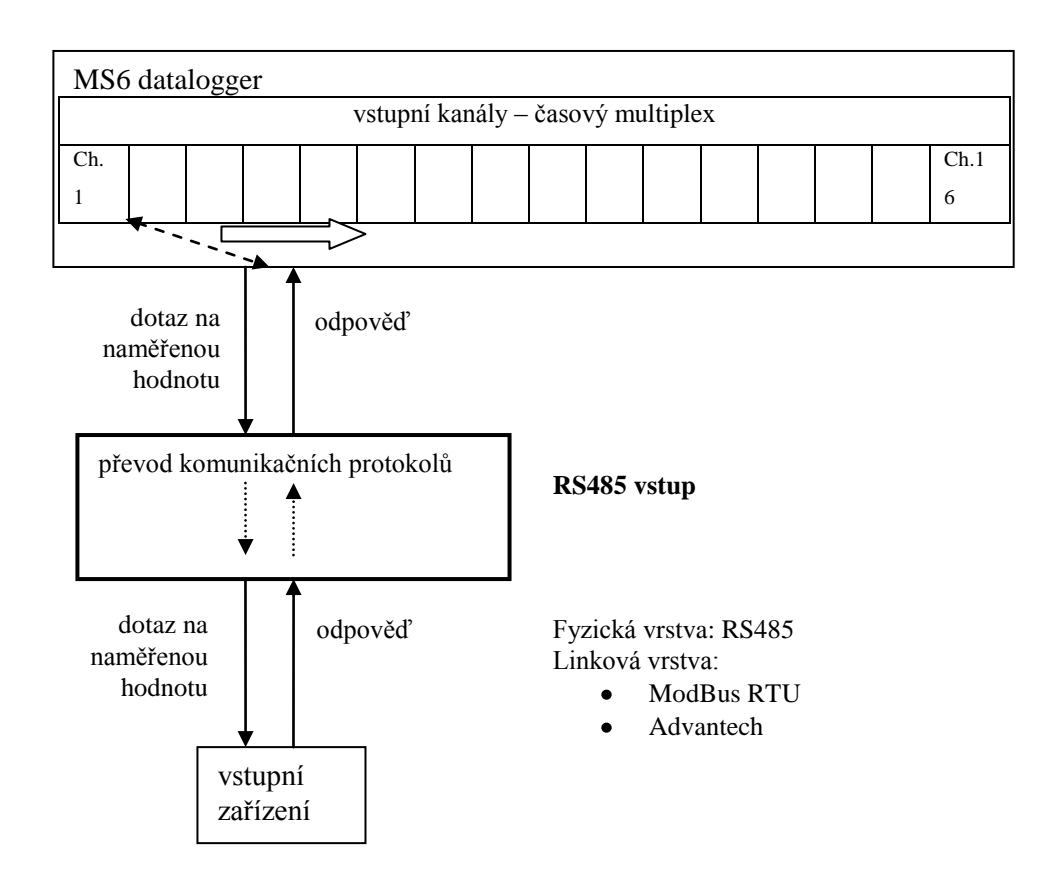

A) Parametry komunikace (společná nastavení)<br>
Communication

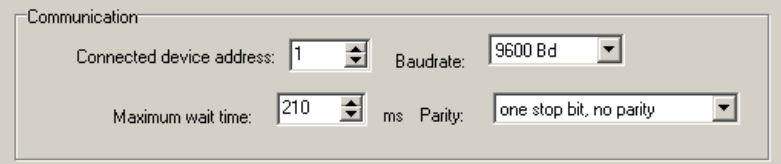

Adresa připojeného zařízení, Komunikační rychlost a parita se nastavují v rozsahu uvedeném v základním manuálu. Maximální čekací doba (= Time out) ... je nastavitelná až do cca 210 ms. Po uplynutí této doby se vystaví chyba komunikace a pokračuje se dalším kanálem.

#### B) Přenosový protokol ModBus RTU

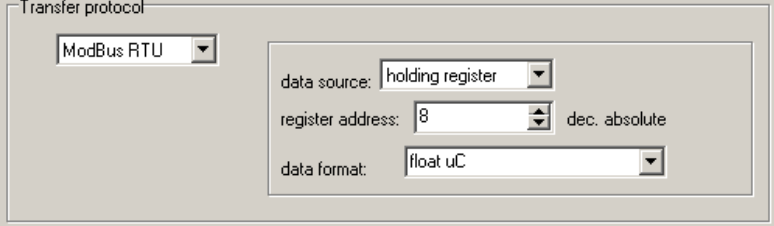

RTU ModBus – formát příkazu:

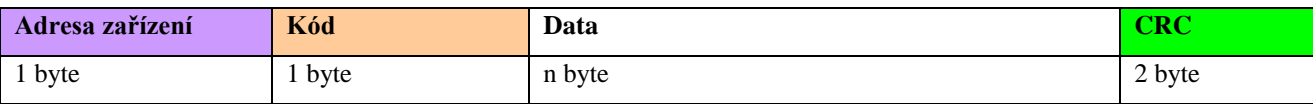

Podporované formáty odpovědi:

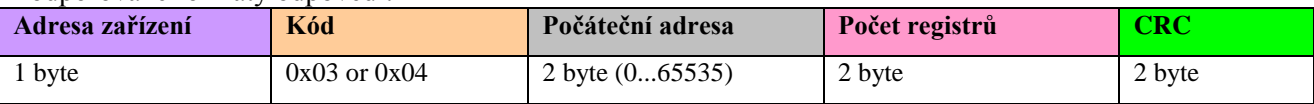

Datový zdroj:

Vstup podporuje následující kódy:

0x03 ... čtení uložených registrů

0x04 ... čtení vstupních registrů

ostatní kódy nejsou podporovány

Adresa registru (= počáteční adresa): absolutní adresa prvního 16-bitového registru, který se bude vyčítat (shodná a vysílanou adresou na fyzické vrstvě, rozsah: 0...65535

Formát dat: vstup je určen pro čtení spojitých veličin. Každá čtená hodnota je převedena do float formátu (4 byte, single) a dále zpracovávána. Podle zadané položky Formát Dat bude přenášen a zpracováván odpovídající počet registrů.

Podporované formáty dat:

- signed (-32768..32767) ... 2 byte, "integer" formát, počet registrů = 1  $\bullet$
- unsigned  $(0...65535)$  ... 2 byte, "word" formát, počet registrů = 1  $\bullet$
- signed (-32768..32767) ... 2 byte, "integer" formát, počet registrů = 1  $\bullet$
- float IEEE754 ...4 byte, float formát (registr 0, registr 1), počet registrů = 2
- float IEEE754 ...4 byte, float formát, (registr 1, registr 0), počet registrů = 2  $\bullet$
- float uC ...4 byte, float formát (registr 0, registr 1), počet registrů = 2  $\bullet$
- float uC ..4 byte, float formát, (registr 1, registr 0), počet registrů = 2  $\bullet$

Formát odpovědi:

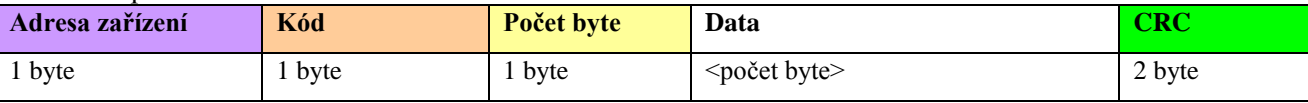

Kód v odpovědi odpovídá kódu v dotazu. Pokud se příkaz nedá zpracovat, generuje se vyjímka s kódem 0x83 nebo 0x84 a datové pole obsahuje chybový kód.

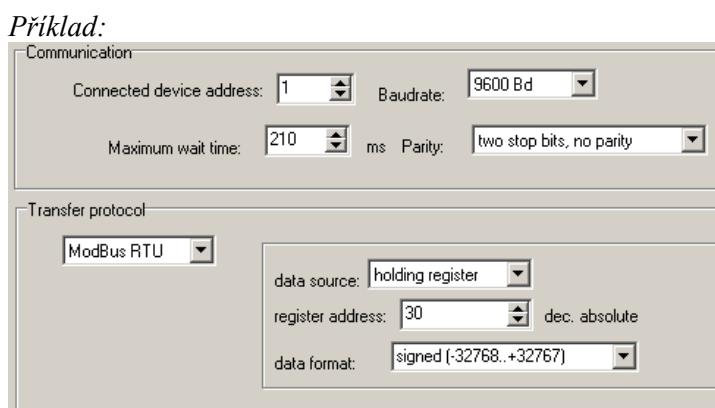

#### *Příkaz na vyčtení dat: 0x01, 0x03, 0x00, 0x30, 0x00, 0x01, 0x84,0x05*

*Odpověď zařízení:*

*0x01, 0x03, 0x02, 0x01, 0x01, 0x78,0x14 data field: 0x0101 (257)*

*Formát float dat:*

- float IEEE754: *číslo 1 je vyjádřeno jako 0x3F800000*
- float IEEE754: *číslo 1 je vyjádřeno jako 0x0000803F*
- $\bullet$ float pro uC: *číslo 1 je vyjádřeno jako 0x80000000*
- float pro uC: inversně *číslo 1 je vyjádřeno jako 0x00000080*  $\bullet$

#### C) Přenosový protokol Advantech ASCII

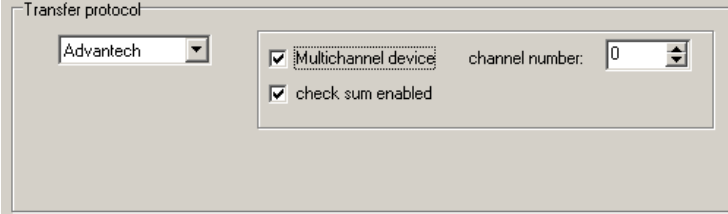

Formát žádosti o data:

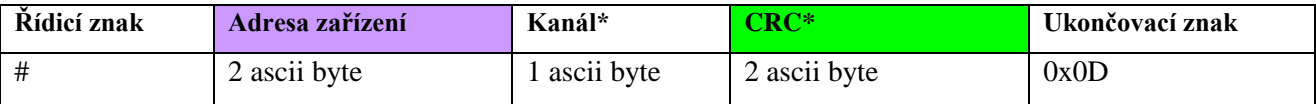

#### Formát odpovědi:

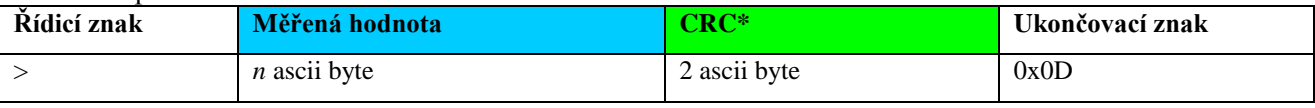

\*...volitelné

Vícekanálové zařízení: pro vstupní zařízení, která obsahují více kanálů. Číslo měřeného kanálu je v rozsahu 0 až 15  $\left($ "Kanál", interpretováno hexadecimálně, tj. 0x00 až 0x0F).

Kontrolní součet: pokud je použit, pak příkaz pro vyčtení dat obsahuje navíc 2 ascii byte. Odpověď musí být taktéž vybavena správným kontrolním součtem.

Podporovaný formát dat je "Engineering units" :

kde

#### >sxxxx.xxxx(CRC)(cr)

s ... znaménko ("+" nebo "-" nebo bez znaménka) x ... naměřená hodnota, max. počet míst před desetinnou tečkou je 11 a za desetinnou tečkou 6 (cr) ... 0x0D

#### *Příklady:*

```
a) jednokanálový snímač bez CRC 
           žádost o data: #032(cr)
               (hexadecimálně: 0x23,0x30,0x33,0x32,0x0D)
           odpověď: >+23.50 (cr)
               (hexadecimálně: 0x3C, 0x2B,0x32,0x33,0x2E,0x35,0x30,0x0D)
b) vícekanálové zařízení s CRC:
           žádost o data: #032B8 (cr)
               (hexadecimálně: 0x23,0x30,0x33,0x32,0x42,0x38,0x0D)
           odpověď: >358B(cr)
```
### *(hexadecimálně: 0x23,0x33,0x35,0x38,0x42,0x0D)*

## **Chybová hlášení na RS485 vstupu:**

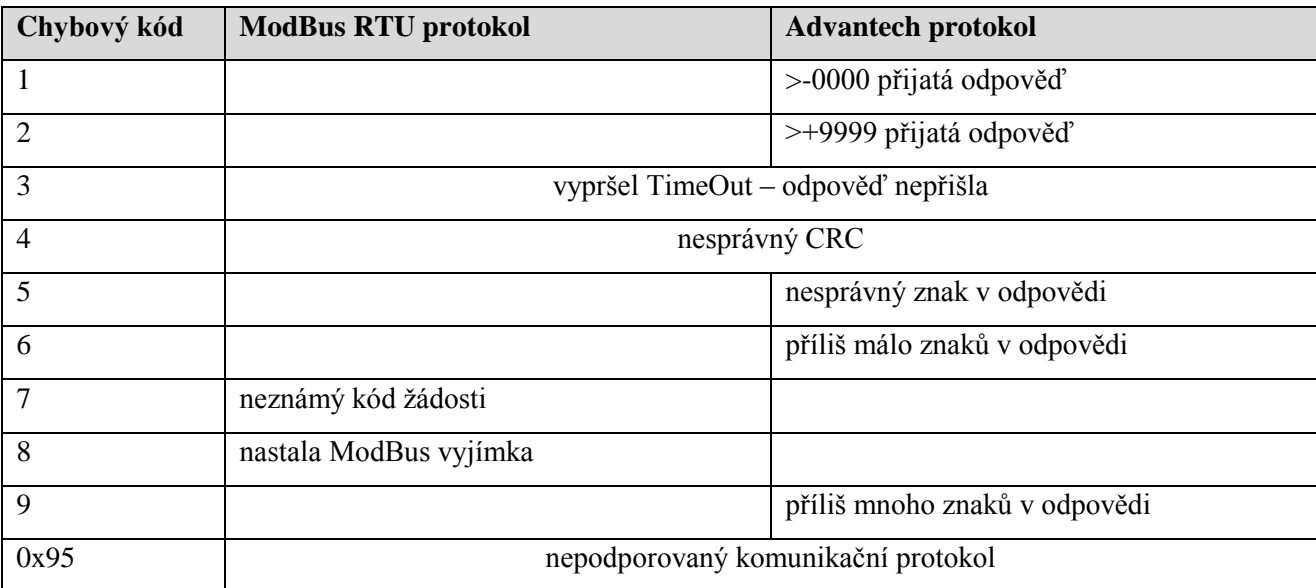

## <span id="page-11-1"></span><span id="page-11-0"></span>**DODATEK 3: Komunikace záznamové ústředny s počítačem**

**3.1. Propojení ústředny s počítačem pomocí rozhraní USB**

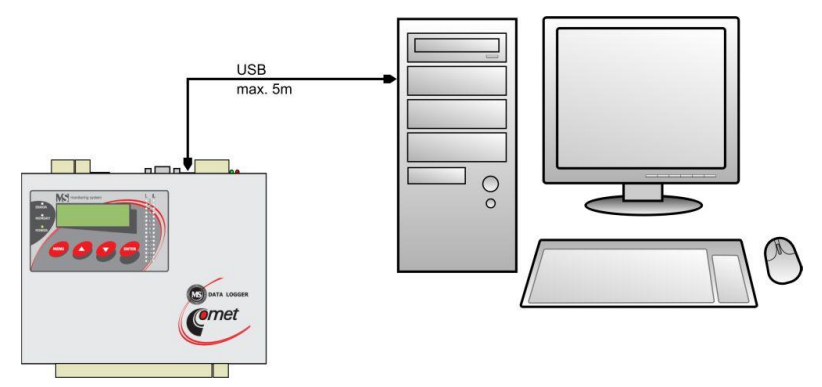

- standardním USB propojovacím kabelem A-B v délce do 5m propojte USB rozhraní ústředny a  $\bullet$ počítače
- po zapnutí napájení ústředny nebo propojení kabelu počítač detekuje nové zařízení  $\bullet$
- pokud v počítači nejsou nainstalovány patřičné ovladače, můžete je najít na instalačním CD nebo  $\bullet$ na stránkách [www.cometsystem.cz](http://www.cometsystem.cz/)
- operační systém přiřadí záznamové ústředně tzv. **Virtuální COM port** (např. COM8), můžete jej  $\bullet$ najít v *Tento počítač-Vlastnosti-Správce zařízení, COM a LPT porty.*  Kliknutím na *Vlastnosti–Upřesnit* můžete číslo portu změnit. POZOR – pokud budete ústřednu od USB častěji odpojovat, používejte stejnou zásuvku USB. Při její změně může dojít k tomu, že se virtuální COM port nastaví na jiné číslo.
- pomocí klávesnice nastavte na displeji ústředny komunikační rozhraní USB  $\bullet$
- spusťte obslužný program pro záznamovou ústřednu. V menu vyberte položku menu *Konfigurace–Nastavení komunikace* a pokračujte ve volbách *Nové komunikační zařízení-Jednoduché sériové bez adresace*
- v dalším okně vyberte číslo COM portu a zadejte svůj název zařízení (volitelné, z písmen a číslic).  $\bullet$ Pokud neznáte číslo virtuálního COM portu, můžete jej najít v systému ve Správci zařízení (viz výše).

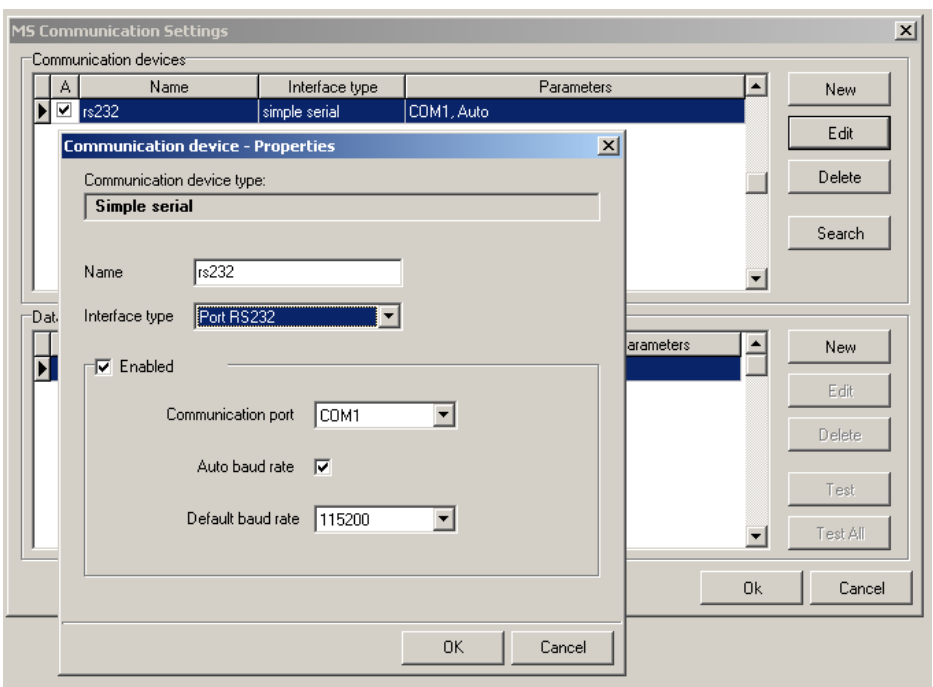

 $\bullet$  . Okno potvrďte a zadejte volbu *Vyhledat* (*Search*)**.** Program prochází všechny používané komunikační rychlosti a zobrazí nalezenou ústřednu ve spodní části okna (*Dataloggers*). Okno *Nastavení komunikace* nakonec potvrďte (*OK*).

#### **Řešení problémů s komunikací přes USB:**

Pokud ústředna nekomunikuje, zkontrolujte na jejím displeji, zda opravdu máte nastaveno komunikační rozhraní USB, dále zkontrolujte, zda operační systém vytváří virtuální COM port (při připojení USB kabelu musí systém přidat COM port a při jeho odpojení musí tento port ze Správce zařízení zmizet). V případě, že k tomuto nedochází, může být vadný kabel, nevhodný ovladač, vadný USB port v počítači nebo v ústředně. Pokud toto všechno pracuje, spusťte obslužný SW k ústředně a zkontrolujte v *Nastavení komunikace*, zda odpovídá číslo COM portu číslu ze systému. Prověřte, zda máte povoleno vyhledávání přes různé komunikační rychlosti (*Auto baud rate*). Pokud se ústřednu nedaří nalézt, zkuste v systému změnit číslo komunikačního portu na jiné (totéž musíte udělat v *Nastavení komunikace*) a znovu zkuste. Dále můžete zrušit *Auto baud rate* a nastavit ručně komunikační rychlost stejnou jako na ústředně. Další možností je zkusit komunikaci s jiným počítačem.

### <span id="page-13-0"></span>**3.2. Propojení ústředny s počítačem pomocí rozhraní RS232**

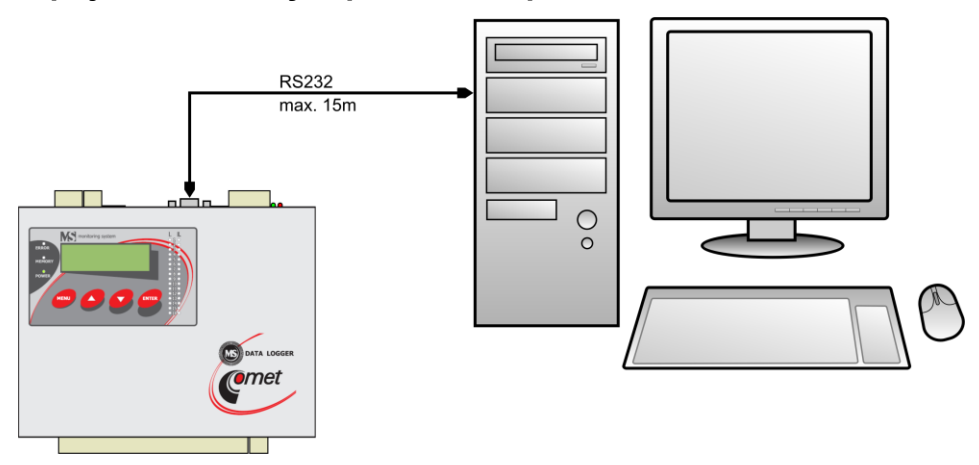

- běžně dostupným **kříženým RS232 kabelem** propojte rozhraní RS232 ústředny s COM portem  $\bullet$ počítače. Délka kabelu je max. 15m.
- pomocí klávesnice nastavte na displeji ústředny komunikační rozhraní RS232
- spusťte obslužný program pro záznamovou ústřednu. V menu vyberte položku menu *Konfigurace–Nastavení komunikace* a pokračujte ve volbách *Nové komunikační zařízení–Jednoduché sériové bez adresace*
- v dalším okně vyberte číslo COM portu a zadejte svůj název zařízení (volitelné, z písmen a číslic)

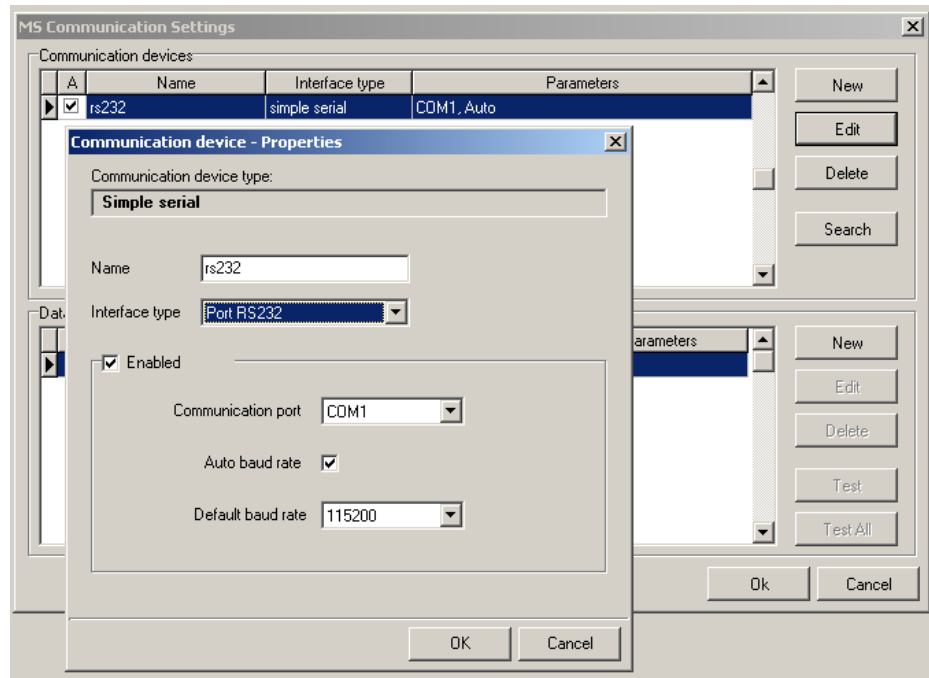

okno potvrďte a zadejte volbu *Vyhledat* (*Search*). Program prochází všechny používané  $\bullet$  . komunikační rychlosti a zobrazí nalezenou ústřednu ve spodní části okna (*Dataloggers*). Okno *Nastavení komunikace* nakonec potvrďte (*OK*).

#### **Řešení problémů s komunikací přes RS232:**

Pokud ústředna nekomunikuje, zkontrolujte na jejím displeji, zda opravdu máte nastaveno komunikační rozhraní RS232, dále zkontrolujte, zda operační systém ve Správci zařízení vidí připojený COM port. Spusťte obslužný SW k ústředně a zkontrolujte v *Nastavení komunikace*, zda odpovídá číslo COM portu číslu ze systému. Prověřte, zda máte povoleno vyhledávání přes různé komunikační rychlosti (*Auto baud rate*). Dále můžete zrušit *Auto baud rate* a nastavit ručně komunikační

rychlost stejnou jako na ústředně. V případě, že ústředna stále nekomunikuje, může být vadný kabel, vadný RS232 port v počítači nebo v ústředně. Další možností je zkusit komunikaci s jiným počítačem.

#### **Schéma zapojení komunikačního kabelu RS232 (zjednodušená, ale plně funkční verze):**

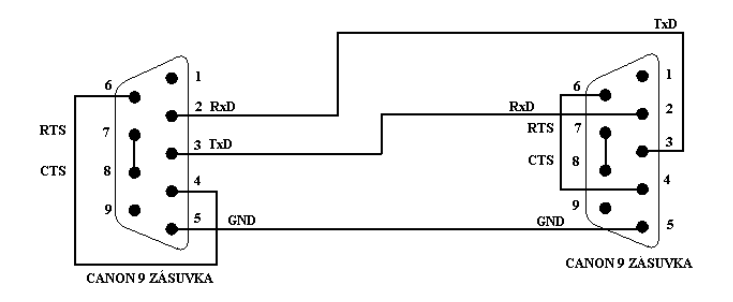

### <span id="page-14-0"></span>**3.3. Propojení ústředny s počítačem pomocí rozhraní Ethernet**

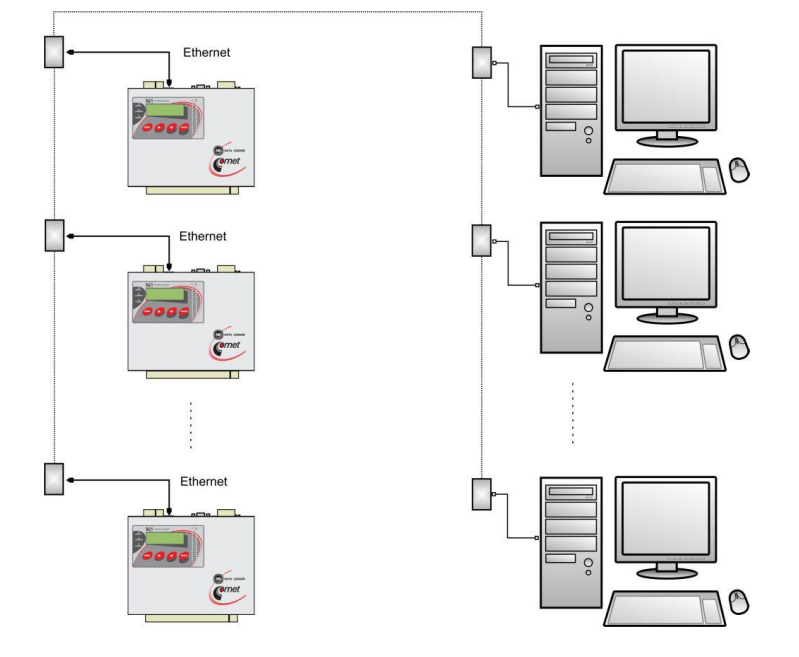

- pomocí UTP kabelu s RJ-45 konektorem (CAT5) připojte ústřednu do počítačové sítě  $\bullet$
- $\bullet$ od správce sítě zjistěte, zda vaše síť používá DHCP nebo si nechejte přidělit IP adresu, adresu brány a masku sítě
- pomocí klávesnice nastavte na displeji ústředny komunikační rozhraní *Ethernet-DHCP* (pokud  $\bullet$ vaše síť používá DHCP) nebo *Ethernet* a zadejte přidělenou IP adresu, adresu brány a masku sítě
- spusťte obslužný program pro záznamovou ústřednu. V menu vyberte položku menu  $\bullet$ *Konfigurace–Nastavení komunikace* a pokračujte ve volbách *Nové komunikační zařízení-Jednoduché sériové bez adresace*
- v následujícím okně vyberte typ interface *Ethernet/RS232*, zadejte svůj název zařízení  $\bullet$ (volitelné, z písmen a číslic)
- zadejte IP adresu ústředny (jestliže ji neznáte můžete prohledat síť tlačítkem *Najít-Vyhledat*) a  $\bullet$ číslo portu (*10001*)

![](_page_15_Picture_143.jpeg)

Okno potvrdťe a zadejte volbu *Vyhledat* (*Search*). Program provede test komunikace a zobrazí nalezenou ústřednu ve spodní části okna (*Dataloggers*). Okno *Nastavení komunikace* nakonec potvrďte (*OK*).

![](_page_15_Picture_2.jpeg)

#### **Nastavování IP adresy**

**Dbejte zvýšené opatrnosti při nastavování IP adresy a masky podsítě.** Při chybném nastavení nemusí být ústředna dostupná nebo může dojít ke konfliktu v síti s jinými zařízeními. Pokud dojde ke konfliktu IP adres odpojte ústřednu od sítě a proveďte změnu IP adresy. Chybné nastavení IP adresy může znemožnit další změny IP adresy z displeje ústředny!

#### **Řešení problémů s komunikací přes Ethernet:**

Pokud ústředna nekomunikuje, znovu prověřte správnost nastavení, dále zda správně svítí LED diody vedle Ethernetového rozhraní ústředny:

- **Levá LED** připojení do sítě (detekce nosné). Pokud tato LED nesvítí tak je problém s kabelem nebo sítí. Zelený svit indikuje 100 MBit síť, oranžový 10 MBit síť.
- **Pravá LED** bliká když probíhá vysílání nebo příjem packetů (i pokud je odpojen komunikační kabel). Stejně jako v předchozím případě znamená zelený svit 100 MBit síť, oranžový 10 MBit síť.
- **Obě led blikají zeleně v pravidelném intervalu (cca 1 – 2 sec)** poškozený firmware v Ethernetovém rozhraní ústředny

Dále můžete prověřit, zda reaguje příkaz ping na IP adresu ústředny. Pak můžete propojit ústřednu s počítačem zkříženým Ethernetovým kabelem, nastavte správně síťovou kartu v počítači a prověřte funkčnost komunikace. Pokud je v pořádku, hledejte problém v samotném nastavení sítě (Firewall, ...). Dalším silným pomocníkem je zachytávač paketů v síti, je však vhodný pro servisní techniky s hlubšími znalostmi Ethernetových sítí.

## <span id="page-16-0"></span>**3.4. Propojení ústředen s počítačem pomocí rozhraní RS485**

![](_page_16_Figure_1.jpeg)

- pomocí vhodného stíněného krouceného kabelu propojte jednotlivé ústředny mezi sebou a linku  $\bullet$ přiveďte na RS485 rozhraní počítače nebo vhodného převodníku
- celková délka vedení smí být max. 1200m a můžete připojit max. 32 ústředen  $\bullet$
- na linku nepřipojujte jiná zařízení, než záznamové ústředny MS6, MS5, MS2+, MS3+ nebo MS4+  $\bullet$

#### **Zapojení svorek RS485 na ústředně a způsob propojení ústředen do sítě:**

![](_page_16_Figure_6.jpeg)

![](_page_17_Figure_0.jpeg)

#### **Doporučené parametry propojovacího vedení:**

*Kroucený stíněný dvouvodič (twist) určený pro komunikační linku RS485. V praxi se běžně používá stíněný kroucený dvouvodič, např. kabel SYKFY n x 0.5 . Pro větší vzdálenosti používejte vedení v jedné linii, tj. ne do "stromu" či "hvězdy" (pro menší vzdálenosti lze tolerovat i jinou topologii). Na začátku a na jeho konci by měl být zakončovací odpor (terminátor, 120 který vzhledem k nízkým komunikačním rychlostem lze v mnoha případech vynechat. Označování vodičů linky u jiných výrobců: "+" odpovídá označení "A", "-" odpovídá označení "B". Stínění kabelů nespojujeme se snímači, pokud hrozí nebezpečí, že se např. přes kovové kryty propojí s jinými obvody nebo konstrukcemi.*

*V případě, že není možné stínění linky RS485 uzemnit na straně počítače, proveďte její uzemnění u ústředny, která je nejblíže k počítači:*

![](_page_18_Figure_0.jpeg)

**Připojení linky RS485 k počítači pomocí různých převodníků:**

![](_page_18_Figure_2.jpeg)

![](_page_18_Figure_3.jpeg)

*Poznámka: pokud stínění kabelu není spojeno s uzemněním některé ústředny (viz obr. výše), pak jej propojte na pin č. 5 konektoru CANON.*

#### **b) Schéma připojení s převodníkem RS232/RS485**

Nákres topologie byl uveden v záhlaví této kapitoly.

![](_page_19_Figure_2.jpeg)

*Použitý převodník typu E06D je převodník RS485/RS232 s automatickým přepínáním směru přenosu a je napájený z adaptéru 6V DC. Tento převodník můžete nasunout přímo na komunikační sériový port počítače COM. Na stranu RS485 se připojte linku od ústředny s odpovídající polaritou (piny 3 a 4) a propojte se mezi sebou piny 2 a 7 (Odpovídá nastavení časové konstanty automatického přepínání převodníku pro rychlost 115200 Bd. Při tomto nastavení nejsou zpravidla problémy při komunikaci na nižších rychlostech). Při komunikaci je pak nutno mít výstup DC adaptéru 230V/6V DC připojen do převodníku a adaptér zapojen do sítě.*

#### **c) Schéma připojení s převodníkem Ethernet/RS485**

![](_page_20_Figure_1.jpeg)

Schéma propojovacího kabelu mezi ústřednou převodníkem RS485/Ethernet Lantronix UDS10/100/1000:

![](_page_20_Figure_3.jpeg)

U tohoto převodníku proveďte následující nastavení:

- pomocí UTP kabelu s RJ-45 konektorem připojte převodník do počítačové sítě  $\bullet$
- od správce sítě zjistěte, zda vaše síť používá DHCP nebo si nechejte přidělit IP adresu, adresu brány  $\bullet$ a masku sítě
- Pomocí www stránek převodníku nebo protokolu telnet nebo zvláštním programem nastavte  $\bullet$ převodník na rozhraní RS485 a zadejte přidělené adresy

**Nastavení ústředny a počítače na komunikaci po lince RS485:**

pomocí klávesnice nastavte na displeji každé ústředny komunikační rozhraní RS485, komunikační  $\bullet$ rychlost (musí být pro všechny ústředny stejná) a adresu ústředny (pro každou ústřednu musí být jedinečná)

- spusťte obslužný program pro záznamovou ústřednu. V menu vyberte položku menu *Konfigurace–Nastavení komunikace* a pokračujte ve volbách *Nové komunikační zařízení-Síťové sériové*
- v následujícím okně zadejte svůj název zařízení (volitelné, z písmen a číslic) a podle druhu použitého převodníku zadejte další nastavení:
- pro převodník RS232/RS485 (E06D):  $\bullet$

![](_page_21_Picture_88.jpeg)

- pro převodník USB/RS485 –nastavení je analogické jako v předchozím případě, po prvním připojení převodníku k PC musíte nainstalovat odpovídající ovladače k převodníku.
- pro převodník Ethernet/RS485

![](_page_21_Picture_89.jpeg)

Okno potvrdťe a zadejte volbu *Vyhledat (Search)*. Program prochází všechny adresy a zobrazí nalezené ústředny ve spodní části okna (*Dataloggers*). Okno *Nastavení komunikace* nakonec potvrďte (*OK*).

#### **Řešení problémů s komunikací přes RS485:**

Pokud ústředny nekomunikují, prověřte kabeláž, správné zapojení polarity linky, dále správnost připojení převodníku RS232/RS485 a připojení jeho napájení (zda svítí LED dioda na napájecím adaptéru pro převodník). Zkuste provoz bez zakončovacího odporu (terminátoru). Jedná-li se o více ústředen, ponechte v síti pouze jednu (ostatní odpojte vytažením konektoru) a vyzkoušejte komunikaci. Pokud probíhá, může se jednat o konflikt adres, nesprávně nastavenou rychlost komunikace či zkrat na lince. Komunikace nemusí korektně pracovat s každým typem převodníku RS232/RS485. Použijete-li jiný než je doporučen, může být problém v jeho vlastnostech. Případně vyzkoušejte druhý komunikační port a doporučený typ převodníku.

![](_page_22_Figure_1.jpeg)

## <span id="page-22-0"></span>**3.5. Propojení ústředny s počítačem pomocí GSM modemů**

- na straně ústředny a PC musí být použit vhodný modem (doporučený typ: Wavecom M1306B,  $\bullet$ Supreme), modemy propojujte s ústřednou i s počítačem kabely, které byly součástí dodávky modemů
- použitá SIM karta musí umožňovat datové přenosy (ověřte si u svého operátora), přenosy SMS  $\bullet$ zpráv a nesmí být blokována PIN kódem
- použitá SIM karta musí být dostatečně finančně kryta, ústředny není schopna detekovat nízký kredit!  $\bullet$ Použijte vhodný tarif.
- modem, který bude na straně ústředny, připojte k RS232 portu počítače  $\bullet$
- klikněte pravým tlačítkem myši na ikonu obslužného programu pro záznamové ústředny, vyberte  $\bullet$ volbu *Vlastnosti-Zástupce-Cíl*, kde text doplňte o */master*, např.: *"C:\Program Files\COMET\MS234p\Ms\_234p.exe" /master*

POZOR – mezi uvozovkami a lomítkem musí být mezera. Pak okno potvrďte.

- klikněte na tuto ikonu ke spuštění programu  $\bullet$
- V hlavním menu se objeví vpravo navíc položka *Servis*  $\bullet$
- vyberte položku *Initialize Wavecom modem*  $\bullet$
- pokud tato operace úspěšně proběhla, máte nastaven modem k ústředně. Pokud se nepodařila,  $\bullet$ můžete zkusit nastavit modem ručně (viz níže)
- nakonfigurovaný modem odpojte od počítače a připojte jej k ústředně  $\bullet$
- pomocí klávesnice nastavte na displeji ústředny komunikační rozhraní RS232-modem, komunikační  $\bullet$ rychlost 9600Bd
- druhý GSM modem připojte k počítači  $\bullet$
- v software vyberte položku menu *Konfigurace–Nastavení komunikace* a pokračujte volbami *Nové komunikační zařízení–Modem*
- v dalším okně vyberte číslo COM portu, kde je modem připojen a zadejte svůj název zařízení  $\bullet$ (volitelné, z písmen a číslic). Použijte rychlost 9600 Bd. Nastavte Tónovou volbu.

![](_page_23_Picture_64.jpeg)

okno potvrďte a v části *Dataloggers* zadejte volbu *Nový*, vyberte komunikační zařízení a zadejte telefonní číslo modemu u ústředny

![](_page_23_Picture_65.jpeg)

- proveďte Test spojení
- v zástupci na ploše odstraňte text */master*
- načtěte konfiguraci ústředny a vedle nastavení komunikačního portu ústředny aktivujte předvolený  $\bullet$ konfigurační řetězec pro GSM modem

#### **Řešení problémů při komunikaci pomocí GSM modemů:**

- zkontrolujte, zda SIM karta použitá v GSM modemu je nastavena tak, aby po zapnutí napájení modemu **nevyžadovala zadání PIN** kódu
- zkontrolujte, zda jsou operátorem pro tuto kartu **povoleny datové přenosy**
- zkontrolujte správnost nastavení na displeji ústředny POZOR, některé modemy vyžadují používat  $\bullet$ pouze komunikační rychlost 9600Bd
- zkontrolujte, zda používáte správné komunikační kabely (používejte kabely dodané k modemu)  $\bullet$
- $\bullet$ sledujte blikání LED diod na modemech. Pokud není spojení navázáno, LED diody poblikávají v cca 10 s intervalu. Pokud je spojení navázáno, LED diody poblikávají rychle. Pokud je chybový stav, LED dioda trvale svítí (nebyla detekována SIM karta, je zablokovaná apod.)
- zkontrolujte, zda ústředna komunikuje s počítačem pomocí jiného komunikačního rozhraní

Pokud jste nebyli úspěšní a ústředna sama o sobě s počítačem komunikuje, proveďte test spojení mezi dvěma počítači. Modem, který byl u ústředny připojte na první počítač a spusťte program Hyperterminál*.* Na druhý počítač připojte druhý modem a spusťte taktéž Hyperterminál*.* Tady na rozdíl od prvního počítače vytvořte nové připojení s telefonním číslem linky, na kterou je připojen první modem. Nyní nezbývá než vzít uživatelskou příručku k modemu a pokusit se vytvořit obousměrný datový spoj na vhodné komunikační rychlosti.

V případě, že se Vám nepodařilo nakonfigurovat modem na straně ústředny pomocí uživatelského SW v režimu master, můžete to provést pomocí Hyperterminálu*:*

Nastavte Hyperterminál na rychlost 115200Bd a zapište následující sled příkazů (platí pro modemy Wavecom M1306B a Supreme*,* cr znamená stisk klávesy Enter)*:*

> a) *AT&F* cr (výchozí nastavení modemu) b)*AT+IPR=9600* cr (komunikační rychlost 9600 Bd) c) změňte komunikační rychlost v Hyperterminalu na 9600Bd d)*AT+CICB=0* cr (automatický přechod do datového módu) e) *ATS0=1* cr (automatické vyzvednutí hovoru po 1. zazvonění) f) *AT&D0* cr (ignorování signálu DTR) g)*AT&S0* cr (DSR vždy ON) h)*ATE***0** cr (vypnutí opisování znaků) i) *AT&W* cr (zapsání konfigurace do paměti EEPROM).

Pokud modem neodpovídá, zkuste postup znovu při jiných komunikačních rychlostech..

#### <span id="page-24-0"></span>**3.6. Propojení ústředny GSM modemem pro přenos SMS zpráv**

![](_page_24_Figure_10.jpeg)

- podle výše uvedených doporučení propojte vybraným rozhraním ústřednu s počítačem a ověřte  $\bullet$ funkčnost komunikace. Pokud používáte rozhraní RS232 pro SMS i pro datovou komunikaci s počítačem, pak ji nejprve uveďte do funkčního stavu. V tomto případě již nemusíte provádět níže uvedené kroky k nastavení modemu, nicméně při problémech s SMS zprávami se řiďte následujícími doporučeními.
- do rozhraní RS232 ústředny připojte vhodný modem (doporučený typ: Wavecom M1306B,  $\bullet$ Supreme), použijte kabel, který je součástí dodávky modemu
- $\bullet$ modem připojte k RS232 portu počítače
- klikněte pravým tlačítkem myši na ikonu obslužného programu pro záznamové ústředny, vyberte volbu *Vlastnosti-Zástupce-Cíl*, kde text doplňte o **/master**, např.: *"C:\Program Files\COMET\MS234p\Ms\_234p.exe" /master*

POZOR – mezi uvozovkami a lomítkem musí být mezera. Pak okno potvrďte.

- klikněte na tuto ikonu ke spuštění programu  $\bullet$
- v hlavním menu se objeví vpravo navíc položka *Servis*  $\bullet$
- vyberte položku Initialize Wavecom modem  $\bullet$
- pokud tato operace úspěšně proběhla, máte nastaven modem k ústředně. Pokud se nepodařila,  $\bullet$ můžete zkusit nastavit modem ručně.
- $\bullet$ nakonfigurovaný modem odpojte od počítače a připojte jej k ústředně
- v zástupci na ploše odstraňte text */master*
- použitá SIM karta musí umožňovat přenosy SMS zpráv a nesmí být blokována PIN kódem
- použitá SIM karta musí být dostatečně finančně kryta, ústředny není schopna detekovat nízký kredit! Použijte vhodný tarif.
- $\bullet$ v obslužném programu načtěte konfiguraci ústředny a aktivujte používání SMS zpráv

#### **Řešení problémů s SMS zprávami:**

- Máte vypnutý požadavek SIM karty na PIN ? Nesmí být zapnut!
- $\bullet$  . Modem s ústřednou musíte propojovat kabelem dodaným k modemu!
- Vložte SIM kartu do mobilního telefonu a vyzkoušejte funkci SMS v obou směrech, pak všechny SMS z karty vymažte, vložit SIM do modemu a z mobilního telefonu zkuste poslat SMS *ALARM* (ne *Info*, to se může skládat z více zpráv a jeho vysílání je složitější)
- Používáte modem Wavecom M1306B nebo Supreme?  $\bullet$
- Modem začne korektně pracovat cca 20 až 30 sec po napájení, po zapnutí se na modemu na chvíli rozsvítí LED dioda a pak musí v několikasekundových intervalech poblikávat, pokud trvale svítí, není SIM karta přítomna nebo je zablokovaná.
- Pokud používáte rozhraní RS232 jak k přenosu SMS zpráv, tak ke komunikaci s ústřednou, pak  $\bullet$ SMS zprávy budou pracovat až pokud se datový spoj ukončí!

Zkontrolujte nastavení na záložce Advanced options – viz Dodatek č. [0.](#page-28-0)

- Zkontrolujte, jak ústředna komunikuje s modemem. Vstupte na ústředně do menu *Servis* a zde zkontrolujte, zda pravidelně probíhá komunikace s modemem (menu *SMS status*). Stisknete-li klávesu *Enter*, můžete přímo vidět obsah vysílacího a přijímacího bufferu (2x16 znaků), tedy můžete přímo sledovat komunikaci mezi ústřednou a modemem.
- Ústředna i modem musí pracovat na stejné komunikační rychlosti, doporučujeme 9600 Bd. Modem  $\bullet$ může být nastaven na Autobauding (pro 2400 až 115200 Bd) nebo na danou rychlost. Pokud nastavíte konkrétní rychlost, pak je Autobauding vypnut.
- Autobauding se zapíná: *AT+IPR=0* (můžete to provést pomocí Hyperterminálu, po napsání příkazu  $\bullet$ nutno stisknout vždy klávesu *Enter*)*.*
- 9600 Bd se zapíná: *AT+IPR=9600*  $\bullet$
- Nemáte povoleno v modemu lokální opisování znaků (Echo)? vypne se *ATE0*
- Připojte modem přímo k PC a zkuste s ním komunikovat jako ústředna:  $\bullet$ 
	- write: **ATE0+CSMS=0** <enter>  $\bullet$
	- očekávaná odpověď: *OK*
	- write**:** *AT+CSCS="GSM"* <enter>  $\bullet$
	- očekávaná odpověď: *OK*
	- write:  $AT+CMGF=0$  < enter>
	- očekávaná odpověď: *OK*
	- write: **AT+CMGL=4** <enter>  $\bullet$
	- odpověď: SMS zprávy zakončené *OK* $\bullet$

Pokud jste měnili něco v nastavení modemu, nakonec to musíte uložit příkazem *AT&W* (*write to modem eeprom*).

Podrobný popis použití SMS zpráv najdete v *Dodatku č. 8.*

## <span id="page-27-0"></span>**DODATEK 4: Propojení záznamové ústředny s deskou relé a externím displejem**

## <span id="page-27-1"></span>**4.1. Zapojení propojovacího kabelu**

![](_page_27_Figure_2.jpeg)

**POZOR:** kabel je křížený, pokud by byl zapojen jiným než uvedeným způsobem, může dojít ke zničení připojených obvodů !

## <span id="page-27-2"></span>**4.2. Svorkovnice modulu reléových výstupů**

![](_page_27_Figure_6.jpeg)

## <span id="page-28-0"></span>**DODATEK 5: Rozšířená nastavení ústředny**

#### **Podle tohoto dodatku postupujte, když potřebujete:**

- aktivovat externí terminál
- $\bullet$ aktivovat modul reléových výstupů
- aktivovat Ethernetové rozhraní v ústředně  $\bullet$
- invertovat chování výstupu ALARM OUT  $\bullet$
- provést dodatečná nastavení pro SMS zprávy

#### **Postup:**

klikněte pravým tlačítkem myši na ikonu obslužného programu pro záznamové ústředny, vyberte volbu *Vlastnosti-Zástupce-Cíl*, kde text doplňte o */master*, např.: *"C:\Program Files\COMET\MS234p\Ms\_234p.exe" /master*

POZOR: mezi uvozovkami a lomítkem musí být mezera. Pak okno potvrďte.

- klikněte na tuto ikonu ke spuštění programu  $\bullet$
- po načtení konfigurace ústředny uvidíte další záložku **Advanced options**  $\bullet$
- proveďte požadovaná nastavení a pak klikněte na tlačítko **OK**. **POZOR:** v ústředně budou vymazána  $\bullet$ všechna zaznamenaná data!
- v zástupci na ploše odstraňte text */master*  $\bullet$

#### **Poznámky:**

- aktivace externího terminálu a reléových výstupů je nutná k tomu, aby ústředna s těmito zařízeními  $\bullet$ komunikovala. Pokud jsou tyto položky aktivní, pak můžete v běžné konfiguraci ústředny používat a nastavovat odpovídající položky.
- aktivace Ethernetového rozhraní je nutná, aby bylo možno na displeji ústředny nebo v SW toto  $\bullet$ rozhraní zapnout
- inverze chování výstupu ALARM OUT je vhodná, když potřebujete stav bez napájení ústředny považovat za alarm. Při inversním chování tohoto výstupu je ve stavu bez alarmu sepnuto relé a na výstupu je přítomno napětí
- dodatečná nastavení SMS zpráv:  $\bullet$ 
	- můžete změnit komunikační rychlost mezi ústřednou a modemem (nesouvisí s komunikační rychlosti pro komunikaci s počítačem, i kdyby se používalo jednotné rozhraní RS232 pro oboje), Doporučujeme však ponechat 9600 Bd.
	- můžete zapnout řízení toku RTS/CTS zpravidla to ovšem není potřeba
	- můžete zakázat spojování SMS zpráv do jedné dlouhé zprávy. V některých zemích operátoři tuto funkci nepodporují, proto je nutno spojování vypnout podle konkrétní situace (týká se to odpovědi na SMS *Info*, která může sestávat až ze 4 dílčích zpráv)
	- další volby se týkají spíše diagnostiky při řešení problémů se zprávami. Standardně mějte zaškrtnuto *Smazat poškozené zprávy z modemu* a nezaškrtnuto *Ukončit probíhající SMS transakci při chybě***.**
- v režimu **master** nemůžete nastavovat taktovací frekvenci procesoru

## <span id="page-29-0"></span>**DODATEK 6: Vliv odporu kabelu na přesnost měření odporovými snímači teploty**

V případě, že máte k záznamové ústředně na vstup pro Pt100, Pt1000, Ni1000 připojenu odporovou teplotní sondu dvouvodičově, pak nenulový odpor přívodního kabelu způsobuje přídavnou chybu měření, která se přičítá ke skutečné teplotě. Velikost této chyby závisí na průřezu kabelu, jeho délce a typu připojovaného senzoru. Při její znalosti můžete provést korekci změnou přepočtu v nastavení vstupních kanálů. Tyto tabulky zanedbávají změnu odporu vodičů s teplotou.

![](_page_29_Picture_627.jpeg)

Velikost přídavné chyby pro měděný přívodní vodič (2 vodiče) při měřené teplotě 23°C:

#### Velikost přídavné chyby pro měděný přívodní vodič (2 vodiče) při měřené teplotě 100°C:

![](_page_29_Picture_628.jpeg)

## <span id="page-30-0"></span>**DODATEK 7: Vybraná chybová hlášení ústředny**

Tato chybová hlášení můžete vidět na displeji ústředny, v naměřených hodnotách nebo při některých akcích v SW. Pokud chybu hlásí SW, pak se zaměřte na znaménko této chyby. Pokud je kladné, jedná se o chybu vyhodnocenou ústřednou z níže uvedené tabulky. Pokud je znaménko záporné, jedná se o chybu zjištěnou a vyhodnocenou programem. V tomto případě zpravidla význam čísla vysvětluje přidaný text.

![](_page_30_Picture_143.jpeg)

Chybová hlášení ústředny:

## <span id="page-31-0"></span>**DODATEK 8: Podpora příjmu a vysílání SMS zpráv**

Záznamová ústředna umožňuje volitelně odpovídat na SMS dotazy a vysílat SMS alarmové zprávy. GSM modem připojený k ústředně musí podporovat PDU formát SMS zpráv a jeho SIM karta musí mít uloženo číslo SCA (*Service Center Address*), nesmí být zablokována PIN kódem a musí být řádně finančně krytá. **Ústředna neumožňuje sledování stavu kreditu při použití předplacených karet.**

#### **Formát přijímaných SMS zpráv:**

PDU formát, podpora 7 bitového, 8 bitového a 16 bitového kódování bez komprese, telefonní číslo v mezinárodním/národním formátu, ISDN/telephone numbering plan, maximálně 15 znaků telefonního čísla, maximální délka textu zprávy 64 znaků, zpráva může obsahovat UHD v max. délce 36 znaků, TP-PID= 00h (*Short Message Type 0*). Pokud jsou tyto parametry splněny, ústředna zprávu vyhodnotí jako platnou a provede její dekódování, tj. odstraní UDH blok, převede text na velká písmena a porovná s předdefinovanými řetězci, které mohou být: *Info***,** *Alarm***,** *Ch1* až *Ch16*, *Set1* až *Set16***,** *Clr1* až *Clr16*. V případě, že byl přijat známý řetězec (bez ohledu na velká/malá písmena), ústředna vyšle patřičnou odpověď a přijaté zprávy z modemu vymaže. Pokud byla přijata SMS zpráva s chybou nebo s neznámým řetězcem, je z modemu vymazána bez odesílání odpovědi.

#### **Formát odesílaných SMS zpráv:**

PDU formát, 7 bitové kódování bez komprese, telefonní číslo v mezinárodním formátu max. délky 15 znaků, Validity period: 3 dny, u všech zpráv s vyjímkou odpovědi na žádost *Info* se vysílá jedna SMS zpráva max. počtem znaků 160. Při odpovědi na žádost *Info* se vysílá sekvence 1 až 4 SMS zpráv (podle konfigurace ústředny), max. délka 152 znaků na zprávu. Zprávy obsahují UDH s kódem pro jejich spojení do jedné dlouhé SMS na mobilních telefonech, které podporují spojování SMS zpráv. Pro správnou funkci **je nutno** mít na SIM kartě modemu uloženo telefonní číslo SCA (*Service Center Address*).

U zpráv vysílaných na základě vzniku alarmových nebo kritických stavů dojde po jejich odeslání k zapamatování stavu všech alarmů v ústředně. Pokud nedojde ke změně alarmů, nevysílá se další zpráva. Pokud alarm přestane být aktivní a znovu vznikne, zpráva se vyšle. Pokud vznikne alarm na dalším kanále, zpráva se opět vyšle (pokud je to povoleno). Pokud vznikl kritický chybový stav pro vysílání SMS (uplynulo požadované zpoždění) a před vysláním této SMS se objevily ještě další kritické stavy, zahrnou se i tyto do vysílané SMS. Vždy doporučujeme nastavit vhodnou hysterezi a zpoždění alarmu.

#### **Podrobný popis obsahové části odesílaných SMS zpráv***:*

#### **1. Informace o ústředně**

obdržíte, pokud na telefonní číslo ústředny vyšlete SMS s textem *Info* Zpráva vyslaná ústřednou obsahuje:

- typ záznamové ústředny (MS6)
- jméno záznamové ústředny (viz nastavení ústředny)
- stav zaplněnosti paměti
- pro každý kanál:
	- název kanálu
	- naměřenou hodnotu
	- fyzikální jednotku
	- stav alarmů

celkový počet vysílaných SMS zpráv je 1 až 4 podle konfigurace ústředny a obsahují informace určené pro jejich spojení u příjemce v jednu dlouhou SMS

#### **2. Stav alarmů**

informaci obdržíte, pokud na telefonní číslo ústředny vyšlete SMS s textem *Alarm* nebo pokud na některém kanále nastal nový alarm a je požadováno jej hlásit SMS zprávou. Zpráva vyslaná ústřednou obsahuje:

- typ záznamové ústředny (MS6)
- jméno záznamové ústředny (viz nastavení ústředny)
- číselný seznam kanálů, kde nastal Alarm č. 1
- číselný seznam kanálů, kde nastal Alarm č. 2  $\bullet$

#### **3. Informace o jednotlivém kanále**

obdržíte, pokud na číslo ústředny vyšlete SMS s textem *Chn*(kde n je číslo kanálu 1 až 16). Zpráva vyslaná ústřednou obsahuje:

- $\bullet$ typ záznamové ústředny (MS6)
- jméno záznamové ústředny (viz nastavení ústředny)
- stav zaplněnosti paměti
- informace o zadaném kanálu:
	- název kanálu
	- naměřenou hodnotu
	- fyzikální jednotku
	- stav alarmů

#### **4. Zpráva o nastavení vzdálené podmínky č. 4 na vybraném kanále**

obdržíte, pokud na telefonní číslo ústředny vyšlete SMS s textem *Setn*(kde n je číslo kanálu 1 až 16) resp. *Clrn*.

zpráva vyslaná ústřednou obsahuje:

- typ záznamové ústředny (MS6)
- jméno záznamové ústředny (viz nastavení ústředny)
- $\bullet$ stav nastavované podmínky nebo chybové hlášení (neakceptovatelný příkaz, pokud je podmínka nastavena nějak jinak než na Vzdálenou nebo Přístup odepřen, pokud neodpovídá PIN kód při použití zabezpečení

#### **5. Zprávu o vzniku kritického stavu**

vyšle ji ústředna, pokud nastal kritický chybový stav a požaduje se jej tímto způsobem hlásit. zpráva obsahuje:

- text VAROVANI! (WARNING!)
- typ záznamové ústředny (MS6)
- jméno záznamové ústředny (viz nastavení ústředny)
- aktuální seznam kritických stavů v ústředně (Error selftestu, konfigurace, měření, překročení nastavené hranice zaplnění paměti)

*Některá další nastavení týkající se komunikace mezi ústřednou a modemem (zda se používá spojování SMS zpráv, jak se řeší některé chybové stavy atd.) jsou přístupné v Servisním menu SW a jsou popsány v Dodatku č.8.*

## <span id="page-33-0"></span>**DODATEK 9: Ethernetové rozhraní**

### <span id="page-33-1"></span>**9.1. Úvod**

Tento dokument obsahuje informace potřebné pro využití všech možností volitelného Ethernetového rozhraní měřící ústředny MS6 (dále zařízení nebo ústředna). Jsou zde specifikovány popisy jednotlivých komunikačních protokolů a stručné příklady použití.

Tento dokument nevysvětluje základní principy fungování počítačových sítí - Ethernetu. Proto jsou předpokládány základní znalosti práce s počítačovými sítěmi a komunikačními protokoly TCP/IP. Jsou dále předpokládány základní znalosti tvorby WWW stránek pomocí HTML včetně Javascriptu a CSS.

### <span id="page-33-2"></span>**9.2. Tvorba www stránek**

Ethernetové rozhraní měřící ústředny MS6 obsahuje vestavěný WWW server. Díky tomuto serveru je možné zobrazovat aktuálně měřené hodnoty pouze pomocí web prohlížeče. Ethernetové rozhraní též umožňuje uživateli uložení vlastních WWW stránek. Pro jejich vytvoření a nahrání jsou nezbytné některé soubory - SDK. Ty jsou dostupné na WWW stránkách výrobce (distributora).

Stránky jsou tvořeny dvěma základními typy stránek – statické a dynamické stránky. Statické stránky jsou tvořeny HTML kódem. V místech, ve kterých má být hodnota poskytovaná ústřednou je nutné vložit speciální tag **<% %>**. Popis těchto tagů je uveden v následující kapitole. Ethernetové rozhraní též umožňuje vytvářet dynamické WWW stránky pomocí jazyka Javascript. Je tedy možné realizovat dynamicky měnící se stránky za použití technologie AJAX. Pro tyto účely jsou poskytovány hodnoty ve formátu XML. Při tvorbě WWW stránek platí některá dílčí omezení. Bližší informace naleznete v *kapitole [0](#page-37-0)*.

## **Speciální HTML tagy**

Vytvořte HTML stránky v libovolném editoru. Do místa, kam chcete umístit některý z údajů, vložte příslušnou značku dle tabulek.

![](_page_33_Picture_270.jpeg)

#### **Všeobecné tagy:**

![](_page_34_Picture_276.jpeg)

#### **Tagy pro kanál:**

Následující tabulka obsahuje tagy pro zobrazení informací z měřícího kanálu. Místo písmene **X** je nutné doplnit příslušné číslo kanálu (1 – 16).

![](_page_34_Picture_277.jpeg)

### **Příklad statických www stránek**

Následující HTML kód obsahuje speciální tagy **<% %>**. Místo těchto tagů doplní ústředna aktuálně měřené hodnoty. Pokud je požadována periodická obnova aktuálních hodnot, je vhodné použít tag <meta httpequiv="refresh" content="**<%rfr%>**">.

```
<?xml version="1.0" encoding="ISO-8859-1"?>
                                "-//WAPFORUM//DTD XHTML Mobile 1.0//EN"
"http://www.wapforum.org/DTD/xhtml-mobile10.dtd">
<html xmlns="http://www.w3.org/1999/xhtml">
   <head>
     <meta http-equiv="content-type" content="text/html; charset=windows-1250">
     <meta http-equiv="refresh" content="<%rfr%>">
    <title><%name%></title>
   </head>
   <body>
     <b>Name: <%name%></b> 
    \text{br} />
     s/n: <%sn%>
    \text{br} />
     Time: <%date%> <%time%>
    \text{br} />
     <table border="1" cellpadding="2" cellspacing="0"> 
       <tr>
        <th>Nr</th><th>Channel name</th><th>Value</th><th>I.</th><th>II.</th>
      \langle/tr>
      \langle \text{tr} \rangle<td>1</td>
        <td><%c1n%></td><td><%c1v%>><%c1u%></td>
        <td><%clai%></td>
        <td><%c1bi%></td>
      \langle/tr>
       <tr>
        <td>2</td>
        <td><%c2n%></td><td><><dd></td>
        <td><%c2ai%></td>
        <td><%c2bi%></td>
```

```
\langle/tr>
      <tr>
        <hd>3</td>
        <td><%c3n%></td><td><%c3v%>><%c3u%></td>
         <td><%c3ai%></td>
        <td><%c3bi%></td>
      \langle/tr>
       <tr>
        <td>4</td>
        <td><%c4n%></td><td><<ac4v%>><<<<</></td></td>
        <td><%c4ai%></td>
        <td><%c4bi%></td>
      \langle/tr>
       <tr>
        <td>5</td>
        <td><%c5n%></td><td><td>>>><sc5v%>><%c5u%></td>
         <td><%c5ai%></td>
        <td><%c5bi%></td>
      \langle/tr>
     </table>
   </body>
</html>
Výsledná generovaná WWW stránka generovaná serverem ústředny má následující HTML kód.
<?xml version="1.0" encoding="ISO-8859-1"?>
                                  "-//WAPFORUM//DTD XHTML Mobile 1.0//EN"
"http://www.wapforum.org/DTD/xhtml-mobile10.dtd">
<html xmlns="http://www.w3.org/1999/xhtml">
   <head>
     <meta http-equiv="content-type" content="text/html; charset=windows-1250">
     <meta http-equiv="refresh" content="10">
    <title>Warehouse 16</title>
   </head>
   <body>
     <b>Name: Warehouse 16</b> 
    <br/><br/>br/> s/n: 10060001
    <br/><br/>br/> Time: 22.04.2010 08:41:40
    \text{br} />
     <table border="1" cellpadding="2" cellspacing="0"> 
       <tr>
         <th>N</th><th>Channel name</th><th>Value</th><th>I.</th><th>II.</th>
      \langle/tr>
       <tr>
        <td>1</td>
         <td>Environment</td><td>23.4°C</td>
         <td><img src="none.gif" alt="" height="16" width="16"/></td>
         <td><img src="none.gif" alt="" height="16" width="16"/></td>
      \langle/tr>
       <tr>
        <td>2</td>
        <td>Freezer 1L</td><td>-16.3°C</td>
         <td><img src="yellow.gif" alt="X" height="16" width="16"/></td>
         <td><img src="none.gif" alt="" height="16" width="16"/></td>
      \langle/tr>
       <tr>
        <td>3</td>
        <td>Freezer 1R</td><td>-14.5°C</td>
         <td><img src="none.gif" alt="" height="16" width="16"/></td>
         <td><img src="red.gif" alt="X" height="16" width="16"/></td>
      \langle/tr>
```

```
 <tr>
        <td>4</td>
        <td></td><<td></td>
         <td><img src="none.gif" alt="" height="16" width="16"/></td>
         <td><img src="none.gif" alt="" height="16" width="16"/></td>
      \langletr>
       <tr>
        <td>5</td>
        <td>Power supply</td><td>ok</td>
         <td><img src="none.gif" alt="" height="16" width = "16"/></td>
         <td><img src="none.gif" alt="" height="16" width = "16"/></td>
      \langletr>
     </table>
   </body>
</html>
```
A ve web prohlížeči je pak stránka zobrazena:

```
Name: Warehouse 16
s/n: 10060001
Time: 22.04.2010 08:41:40
NChannel name Value
                              I.
                                 Η.
                    23.4°C
1
   Environment
\overline{2}-16.3°C
   Freezer 1L
3
   Freezer 1R
                     -14.5°C
\overline{4}5
   Power supply
                    ok
```
## **Tvorba dynamických www stránek**

Ethernetové rozhraní dále umožňuje čtení aktuálních hodnot pomocí jazyka Javascript a technologie AJAX. Pro získání aktuálních hodnot je nutné zaslat *GET* požadavek na WWW server v zařízení. Aktuální hodnoty jsou poskytovány přes soubor *values.xml*. Stav vzdálených podmínek je v souboru *remote.xml*. Pro bližší informace o struktuře těchto souborů prostudujte kapitolu [9.3.](#page-38-0)

## **Kompilace a nahrání stánek do zařízení**

Pro nahrání WWW stránek do snímače je potřebný program WebFileCreator. Tento program naleznete na stánkách výrobce. Vytvořené stánky uložte do jednoho adresáře a ten zkopírujte do adresáře programu WebFileCreator (tzn. vytvořte podadresář jež obsahuje požadované HTML soubory).

Pro správnou funkci zasílání dat na SOAP server je třeba mít přiložen soubor *soap* (popř. soubor *soap.conf*). Pokud zadáte IP adresu zařízení bez specifikace příslušné stránky, je provedeno automatické přesměrování na stránku *index.html*. Proto je vhodné, aby byl vždy přítomen soubor *index.html*.

#### **Postup nahrání stránek:**

- 1. Stáhněte z WWW stránek výrobce program WebFileCreator.
- 2. Rozbalte archiv do adresáře (např. *C:\WebCreator*).
- 3. Nahrajte veškeré vytvořené/upravené HTML soubory do jednoho adresáře (např. *C:\WebCreator\html*)
- 4. Spusťte program WebFileCreator (*C:\WebCreator\WebFileCreator.exe*).

![](_page_37_Picture_202.jpeg)

- 5. Zadejte do pole *From* umístění web stánek (*C:\WebCreator\html*)
- 6. Stiskněte tlačítko *Create*. Web stránky budou zkompilovány do tzv. COB souboru.
- 7. Zadejte IP adresu zařízení (položka **IP**, nebo proveďte hledání zařízení pomocí tlačítka *Find Device*).
- 8. Stiskem tlačítka *Upload web* je provedeno nahrání web stánek. Tato operace bude trvat cca. 30 s. Během této operace nevypínejte nebo neodpojujte ústřednu. Pro úspěšné nahrání stránek je nezbytný otevřený komunikační UPD port pro TFTP přenos (UDP port 69).

## <span id="page-37-0"></span>**Doplňkové informace**

#### **Názvy souborů:**

Některé názvy souboru web stránek mají rezervovaný název (tzn. tyto názvy není možné libovolně použít).

![](_page_37_Picture_203.jpeg)

#### **Omezení:**

Při tvorbě uživatelských WWW stránek je nutné brát v potaz některé omezení. Tyto omezení jsou dány především použitým hardware.

- Respektuje vyhrazené názvy souborů
- Maximální velikost jakéhokoliv souboru je 64kB (HTML, JPG, atd.)
- Celková velikost web stránek je limitována na 256kB
- Speciální tagy **<% %>** mohou výt umístěny pouze v souborech *\*.htm*, *\*.html* a *\*.xml*. Ostatní soubory jsou odesílány bez vyhledávání tagů **<% %>**.
- Propustnost serveru v zařízení je omezená, čím větší budou Vaše stránky, tím menší bude počet možných přístupů najednou. Doporučovány jsou jednoduché stránky bez velkého množství paralelně načítaných obrázků. Použití stránek s *frame* není doporučeno. K formátování textů použijte **CSS** nejlépe přímo vložené v HTML souboru.

#### **Zabezpečení WWW stránek:**

Ústředna umožňuje zabezpečit přístup na WWW stránky prostřednictvím uživatelského jména a hesla. Pro zabezpečení je použita HTTP/1.0 autentizace. Pokud je zabezpečení zapnuté je při prvním zobrazení WWW stránek zobrazen dialog pro zadání uživatelského jména a hesla. Po jejich správném zadání jsou zobrazeny stránky. Pro odhlášení je nutné zavřít web prohlížeč.

Pokud je požadována maximální možné zabezpečení je vhodné stránky deaktivovat.

#### <span id="page-38-0"></span>**9.3. XML soubory**

Pomocí XML souborů poskytuje ethernetové rozhraní informace o aktuálních hodnotách a stavu podmínek. Tyto informace je možné využít k tvorbě dynamických WWW stránek pomocí AJAX technologie. Souboru je dále možné využít pro přenos dat do nadřazeného systému. V neposlední řadě umožňují provádět ovládání vzdálených podmínek. Soubor *values.xml* obsahuje veškeré informace o aktuálně měřených hodnotách (název kanálu, měřená hodnota, jednotka, stav alarmů, atd.). V souboru *remote.xml* jsou údaje o stavu podmínek a umožňuje nastavování vzdálených podmínek.

Tyto soubory není možné modifikovat. Jsou umístěny přímo ve firmware zařízení. Pokud je požadován XML soubor s jinou strukturou, je možné jej vytvořit a uložit do prostoru pro WWW stránky. Při tvorbě tohoto souboru je možné použít tagy **<% %>**.

## **Čtení aktuálních hodnot**

Čtení aktuálních hodnot je možné realizovat přes soubor *values.xml*. Příklad souboru: <?xml version="1.0" encoding="ISO-8859-1"?>

```
<device>
   <dscr>Warehouse 16</dscr>
   <sn>10060001</sn>
   <time>22.04.2010 08:41:40</time>
   <self>1</self>
   <acc>0</acc>
   <out>1</out>
   <mem>83</mem>
   <err>0</err>
   <c1>
     <n>Environment</n>
     <v>23.4</v>
     <u>°C</u>
     <p>Proces_1</p>
     <r>1</r>
     <a>0</a>
    <b>0</b>
   </c1>
   <c2>
     <n>Freezer 1L</n>
     <v>-16.3</v>
     <u>°C</u>
     <p></p>
     <r>0</r>
     <a>1</a>
    <b>0</b>
   </c2>
   ...
   ...
   <r1>0</r1>
   <r2>1</r2>
   ...
```
...

#### **</device>**

![](_page_39_Picture_297.jpeg)

## **Ovládání vzdálených podmínek**

Zobrazení aktuálního stavu podmínek je možné čtením souboru *remote.xml*. Pomocí tohoto souboru je dále možné provádět ovládání vzdálených podmínek a realizovat odvolání alarmu. Toto je prováděno pomocí parametrů v *GET* požadavku. Příklad souboru:

```
<?xml version="1.0" encoding="ISO-8859-1"?>
<condition>
   <time>23.04.2010 07:59:33</time>
   <acc>0</acc>
   <out>1</out>
   <ach>1</ach>
   <auth>0</auth>
   <msg></msg>
   <err>0</err>
   <c1>
     <n>Environment</n>
     <cd>0122</cd>
     <en>0000</en>
   </c1>
   <c2>
     <n>Freezer 1L</n>
     <cd>1011</cd>
     <en>1111</en>
  </c2>
   ...
```
...

**</condition>**

![](_page_39_Picture_298.jpeg)

![](_page_40_Picture_250.jpeg)

Pokud je požadováno nastavování vzdálených podmínek z nadřazeného řídícího systému, je nutné zaslat příslušný příkaz prostřednictvím *GET* požadavku. V zaslaném XML souboru je poté v klíči *<msg>* informace zda byla požadovaná akce provedena. Pokud je aktivní zabezpečení je nutné v požadavku zaslat též PIN kód. Pokud dojde 3x k chybnému zadání PIN kódu, je provedeno dočasné zablokování ovládání prostřednictvím *GET* požadavků. Doba zablokování je 1 hodina. Ovládání vzdálených podmínek přes WWW stránky není blokováno.

Příklady GET požadavků:

– deaktivace alarmu:

<http://192.168.1.201/remote.xml?cmd=alarm>

– deaktivace alarmu se zadaným PIN kódem (1234):

<http://192.168.1.201/remote.xml?cmd=alarm&pin=1234>

– změna stavu vzdálené podmínky (kanál 2, podmínka 1):

<http://192.168.1.201/remote.xml?cmd=condition&ch=2&cond=1>

– změna stavu vzdálené podmínky (kanál 5, podmínka 4) s PIN kódem (1234):

<http://192.168.1.201/remote.xml?cmd=condition&pin=1234&ch=5&cond=4>

#### <span id="page-41-0"></span>**9.4. E-mail**

Zařízení umožňuje zasílaní varovných e-mailů až na tři různé adresy. Tyto e-maily jsou zasílány při vzniku a zániku alarmu. Dále též při vzniku chybového stavu na ústředně (chyba měření, chyba konfigurace, chyba selftestu a překročení nastavené meze zaplnění paměti).

## **Podporované autentizační protokoly**

Pro odeslání e-mailu se využívá protokol SMTP na TCP portu 25. Je možné zasílat e-maily jak bez autentizace, tak též s využitím SMTP autentizace – viz:

![](_page_41_Picture_230.jpeg)

## **Příklad e-mailu**

Testing message.

![](_page_41_Picture_231.jpeg)

<span id="page-41-1"></span>**9.5. SOAP protokol**

SOAP slouží k zasílání naměřených dat na HTTP server. Pomocí tohoto protokolu jsou naměřená data posílána jako dokument XML (SOAP zpráva). Výhodou tohoto protokolu je, že zasílaná data nejsou binární a SOAP zprávy proto mají většinou povolen průchod přes firewall.

## **Ukázka zasílané SOAP zprávy**

```
Standardní SOAP zpráva zasílaná ústřednou má tento tvar. SOAP zprávu je možné uživatelsky změnit.
<?xml version="1.0" encoding="utf-8"?>
<soap:Envelope xmlns:soap="http://schemas.xmlsoap.org/soap/envelope/" 
                 xmlns:xsi="http://www.w3.org/2001/XMLSchema-instance" 
                 xmlns:xsd="http://www.w3.org/2001/XMLSchema">
   <soap:Body>
     <InsertMS6Sample xmlns="http://cometsystem.cz/schemas/ms6.xsd">
```

```
 <dscr>Warehouse 16</dscr>
```

```
 <sn>10060001</sn>
   <time>22.04.2010 18:11:42</time>
   <self>1</self>
   <acc>0</acc>
   <out>1</out>
   <mem>83</mem>
   <timer>10</timer> 
   <c1>
     <n>Environment</n>
     <v>25.04</v>
     <f>1A4CC841</f>
     <u>°C</u>
     <a>0</a>
    <b>0</b>
     <t>134</t>
     <d>2</d>
   </c1>
   <c2>
     <n>Freezer 1L</n>
     <v>-49.97</v>
     <f>C8E147C2</f>
     <u>°C</u>
     <a>1</a>
    <b>0</b>
     <t>19</t>
     <d>2</d>
   </c2>
   ...
   ...
   <r>34826</r>
 </InsertMS6Sample>
```
 **</soap:Body> </soap:Envelope>**

![](_page_42_Picture_274.jpeg)

![](_page_43_Picture_363.jpeg)

## **Změna struktury SOAP zprávy**

Pokud je požadováno lze změnit XML dokument představující SOAP zprávu. V místě, kam chcete umístit některý z poskytovaných údajů, vložte příslušnou značku dle tabulek (níže). Soubor uložte pod názvem *soap* a přidejte ho do adresáře s webovými stránkami.

![](_page_43_Picture_364.jpeg)

Jednoduchý příklad vlastního XML dokumentu (pouze aktuální hodnota z kanálu 1): <?xml version="1.0" encoding="utf-8"?>

```
<soap:Envelope xmlns:soap="http://schemas.xmlsoap.org/soap/envelope/" 
                xmlns:xsi="http://www.w3.org/2001/XMLSchema-instance" 
                xmlns:xsd="http://www.w3.org/2001/XMLSchema">
  <soap:Body>
     <ms6 xmlns="http://example.com/schemas/ms6.xsd">
       <channel1><%c1%></channel1>
     </ms6>
   </soap:Body>
</soap:Envelope>
```
Pokud chcete změnit hodnotu zasílanou v HTTP hlavičce *SOAPaction* editujte soubor *soap.conf*.

### **9.6. Protokol Syslog**

<span id="page-44-0"></span>Ústředna informuje o alarmech a chybových stavech pomocí Syslog protokolu. Pro přenos zpráv je použit UDP protokol na portu 514. Ústředna podporuje Syslog protokol dle specifikace RFC5424. Jsou zasílány následující zprávy:

![](_page_44_Picture_282.jpeg)

#### <span id="page-44-1"></span>**9.7. Protokol SNMP**

Pomocí SNMP protokolu je možné provádět čtení aktuálních hodnot z ústředny. Pro správné přiřazení OID (*Object identifier*) je nutná tzv. MIB tabulka. Tyto tabulky naleznete na stránkách výrobce. Ústředna podporuje protokol SNMP verze 1.

Ústředna též dokáže aktivně informovat o chybových stavech a alarmových hodnotách pomocí tzv. SNMP Trap zpráv. Trap může být vyslán až na 3 nezávislé IP adresy.

![](_page_44_Picture_283.jpeg)

![](_page_45_Picture_344.jpeg)

## <span id="page-45-0"></span>**9.8. Komunikační porty**

Následující tabulka obsahuje soupis veškerých komunikačních portů měřící ústředny:

![](_page_45_Picture_345.jpeg)

**Poznámky:**

**1)** Pro každé spojení je generováno nové číslo zdrojového portu.

**2)** Pokud je zdrojový port nastaven na **0**, je pro každé spojení generováno nové číslo zdrojového portu. Je vhodné toto

![](_page_46_Picture_65.jpeg)

## <span id="page-46-0"></span>**9.9. Bezpečnost**

![](_page_46_Picture_2.jpeg)

**Nikdy nepřipojujte ústřednu přímo do sítě Internet.** Je vždy nezbytné, aby před ústřednou byl správně nakonfigurován bezpečností prvek – firewall. Dbejte na zabezpečení přesměrovaných portů. Pro vzdálený přístup z Internetu je vhodné použít VPN či jiný bezpečný způsob.

Nepodceňujte zabezpečení vaší ústředny. Případný cílený útok na chybně zabezpečenou ústřednu může způsobit ztrátu dat či dokonce poškození ústředny samotné!